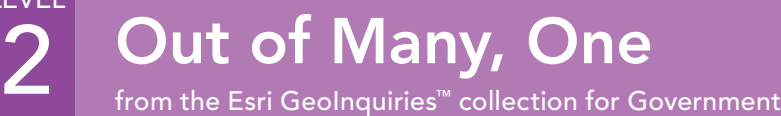

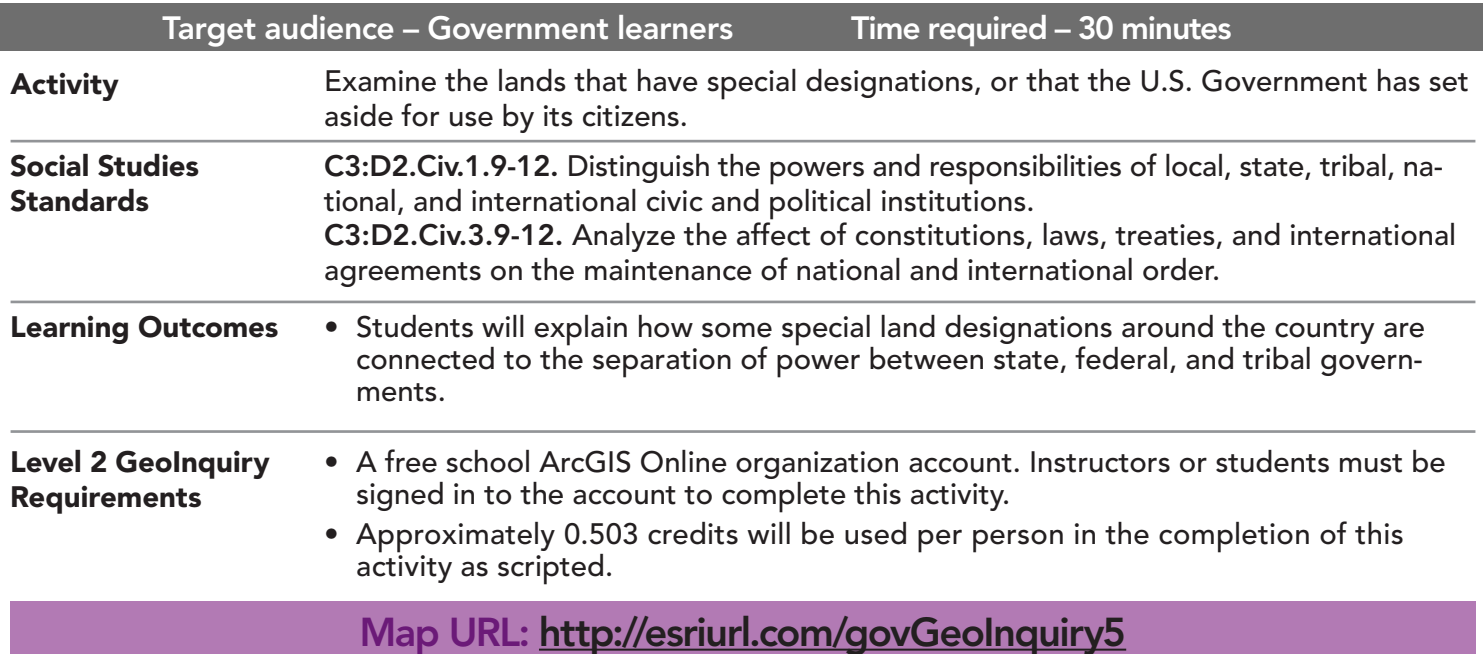

## $|?|$  Ask

GOVERNMENT

LEVEL

### Where are most Native American reservations located?

- $\rightarrow$  Click the link above to launch the map
- → In the upper-right corner, click Sign In and use your ArcGIS Online organization credentials to sign in.
- → With the Details button underlined, click the button Show Contents of Map (Content).
- → Turn off all layers except the layer, Native American Reservations 2015.
- ? Which regions of the United States have the highest distribution of Native American reservations? *[Upper Great Lakes, Great Plains, Pacific Northwest, and Southwest]*

# <sup>1</sup> Acquire

#### How can you view data differently?

- **→** Zoom out to view the entire United States.
- → Click the Analysis button. Expand Find Locations and choose Find Centroids.
- → For the Find Centroids tool, set the following parameters.
- ʅ Set to: Native American Reservations 2015. 1
- **a** For the result name, add \_<**your initials**> to the end of the default name.
- Uncheck the Use Current Map Extent option, and then check to make sure that 0.226 credits are being used.
- Plow are the Native American reservations represented on the map now? *[As dots located at the center of the reservations]*

# Explore

## Why are different data displays used?

- ? How does the new centroid data display differ from the polygons shown before? *[All Native American reservations are now represented the same, which reveals many more reservations that were difficult to see before.]*
- ? What are the positives and negatives of this type of representation over the previous form? *[Answers will vary.]*
- ? How does the new data display change your previous answer about the regions that have the highest distribution of Native American reservations? *[Answers will vary.]*

## How can calculating density be helpful?

- → Click Analysis button, again. Expand Analyze Patters and choose Calculate Density.
- → For the Calculate Density tool, set the following parameters.
- **D** Set to: your new centroid layer
- ? Expand Options, and change the Clip Output To: US States. 2
- ? Add your initials and date to the resulting layer name. 3 Uncheck the Use Current Map Extent check box, and check the credits to make sure it is using 0.277 credits. Click the button Run Analysis.
- ? How has the data displayed changed? *[Darker to lighter circles representing density (number of reservations/area)]*

## $\blacktriangleright$  Act

## What are the benefits of different displays?

- ? Based on the information from your new map, which areas seem to have the highest concentration of Native American reservations? *[Southwest, Northwest, Great Lakes, Northeast, and Florida]*
- **–** The Bureau of Indian Affairs (BIA) is the division of the U.S. Government responsible for maintaining relationships with tribal governments.
- ? Where would an appropriate location for a BIA office be? *[Answers will vary.]*
- ? Which of the three representations do you believe is the best display of the data? *[Answers will vary.]*

- This tool works with a layer of multipoint, line, or area features to determine the representative center of each feature.
- If Use current map extent is checked, only the features in the input multipoint, line, or area layer visible within the current map extent will be analyzed.

## CENTROIDS CALCULATE DENSITY

- Density analysis takes known quantities of some phenomenon and spreads these quantities across the map.
- You can use this tool, for example, to show concentrations of lightning strikes or access to health care.

## Next Steps

Continue using an ArcGIS Online organizational account (www.esri.com/schools) to dig deeper into data using the analysis tools, and save your maps to your account.

#### THEN TRY THIS...

- **–** Explore the GeoInquiry, Native American lands 1819-2015 in the US History collection at http://esriurl.com/historygeoinquiries
- **–** Explore the GeoInquiry, The land is your land in the Government collection at http://esriurl.com/govGeoInquiries

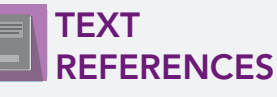

This GIS map has been cross-referenced to material in sections of chapters from these high school texts.

*• American Government and Politics Today by Schmidt, Shelley, Bardes & Ford — Chapter 3*

WWW.ESRI.COM/GEOINQUIRIES copyright © 2018 Esri Version Q2b 2018. Send feedback: http://esriurl.com/GeoInquiryFeedback

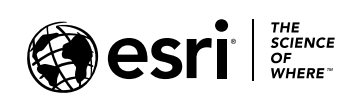

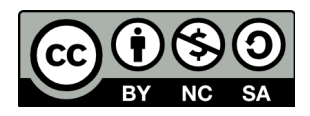